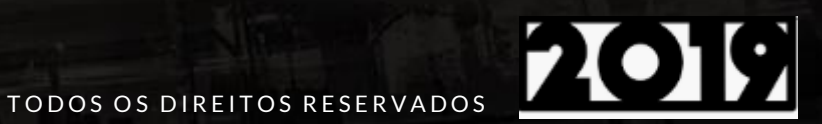

# APP MEU RH

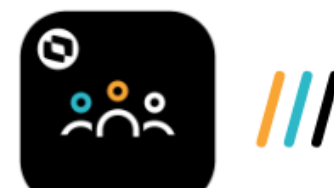

/// MEU RH

Instalação e Configuração

# **Q TOTVS ///**

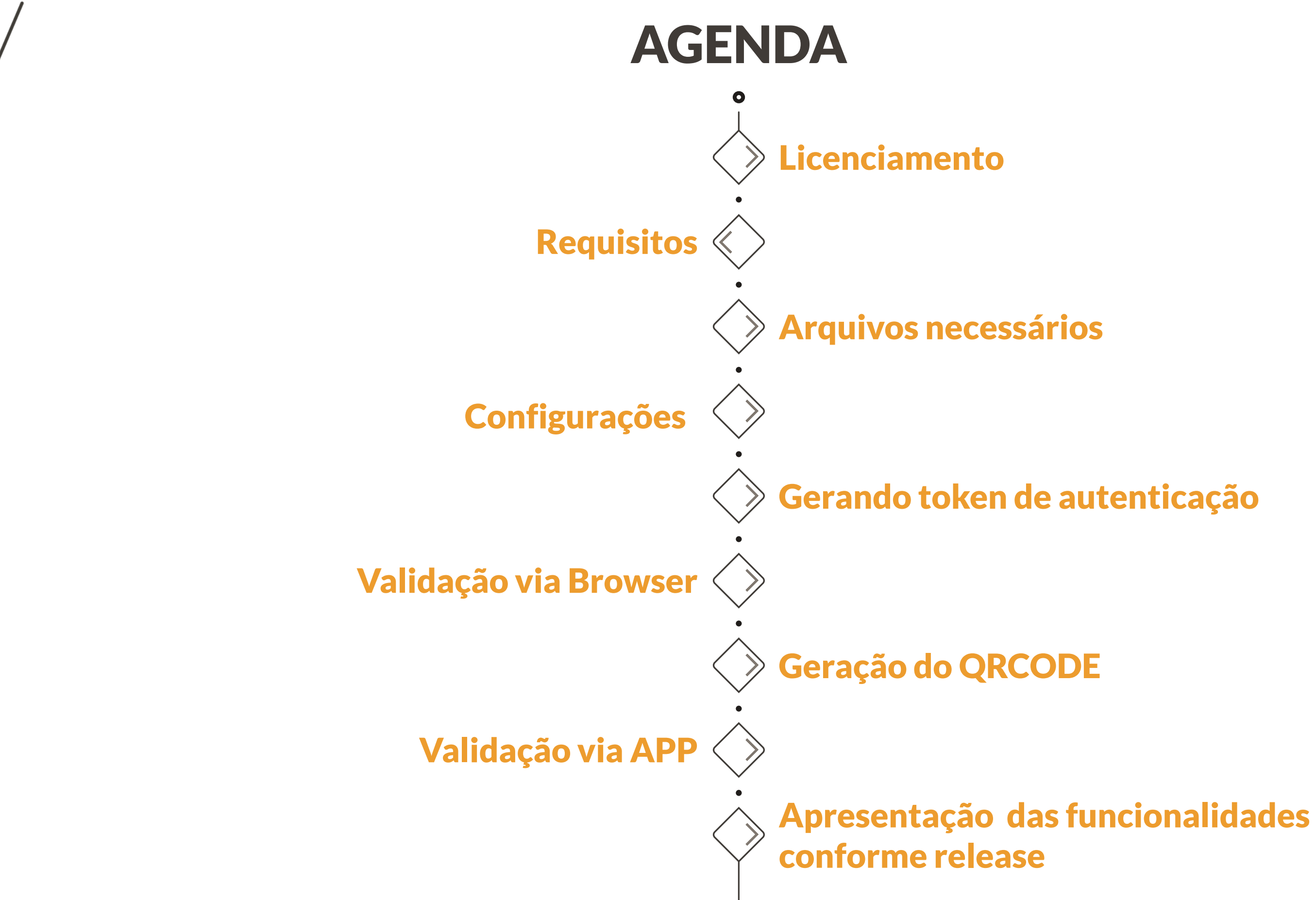

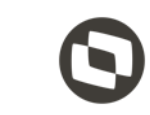

# Licenciamento

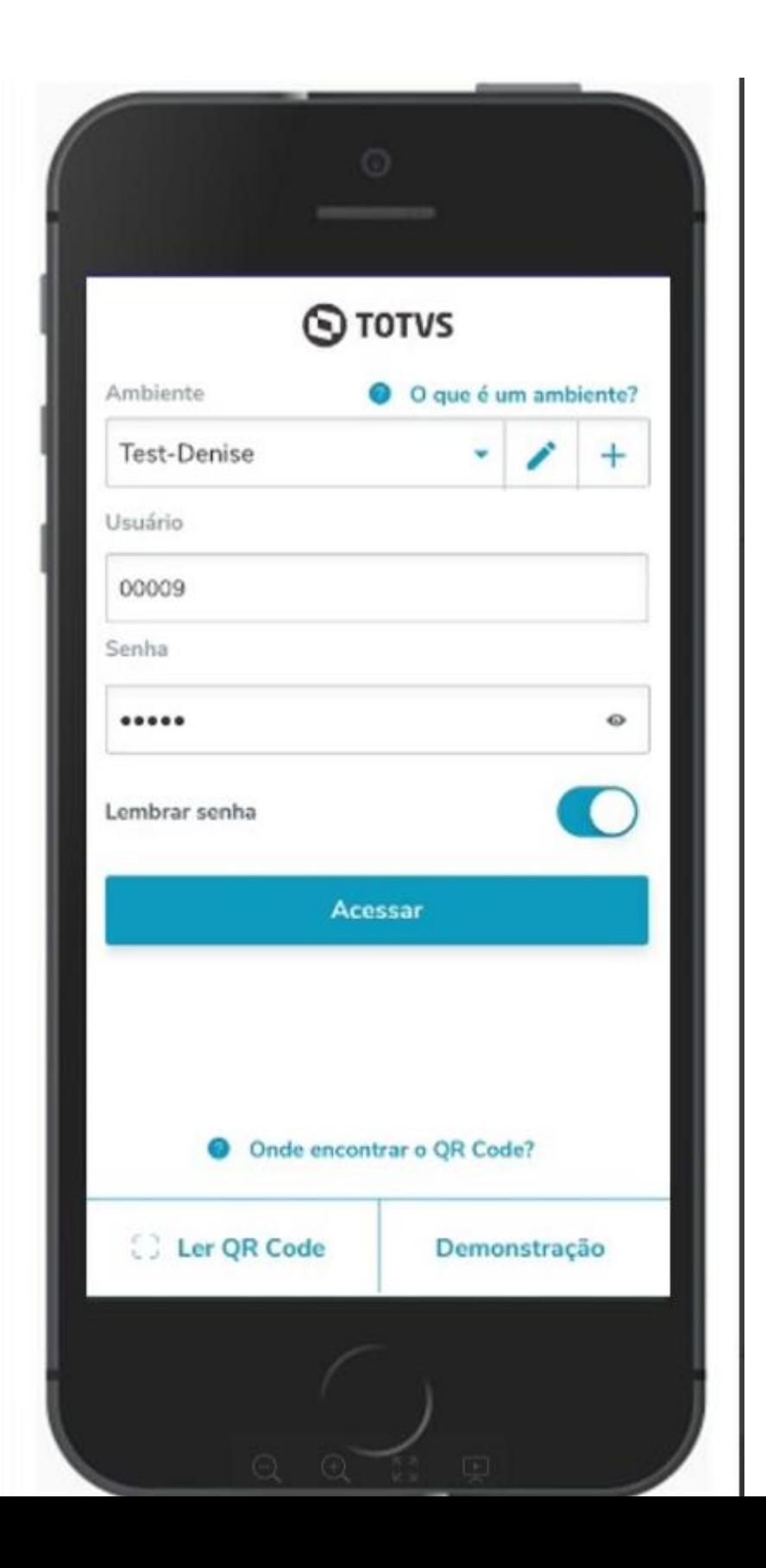

Para utilizar o aplicativo MeuRH é necessário possuir o mesmo padrão de licenciamento do Portal RH, caso ainda não possua esse tipo de licenciamento, entre em contato com o seu ESN (Executivo de Soluções de Negócio) para aquisição e maiores informações.

Importante.

Para que o correto funcionamento do Portal MeuRH é necessário que a base esteja atualizada, pois diversas funções da tecnologia e framework Protheus são utilizadas.

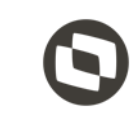

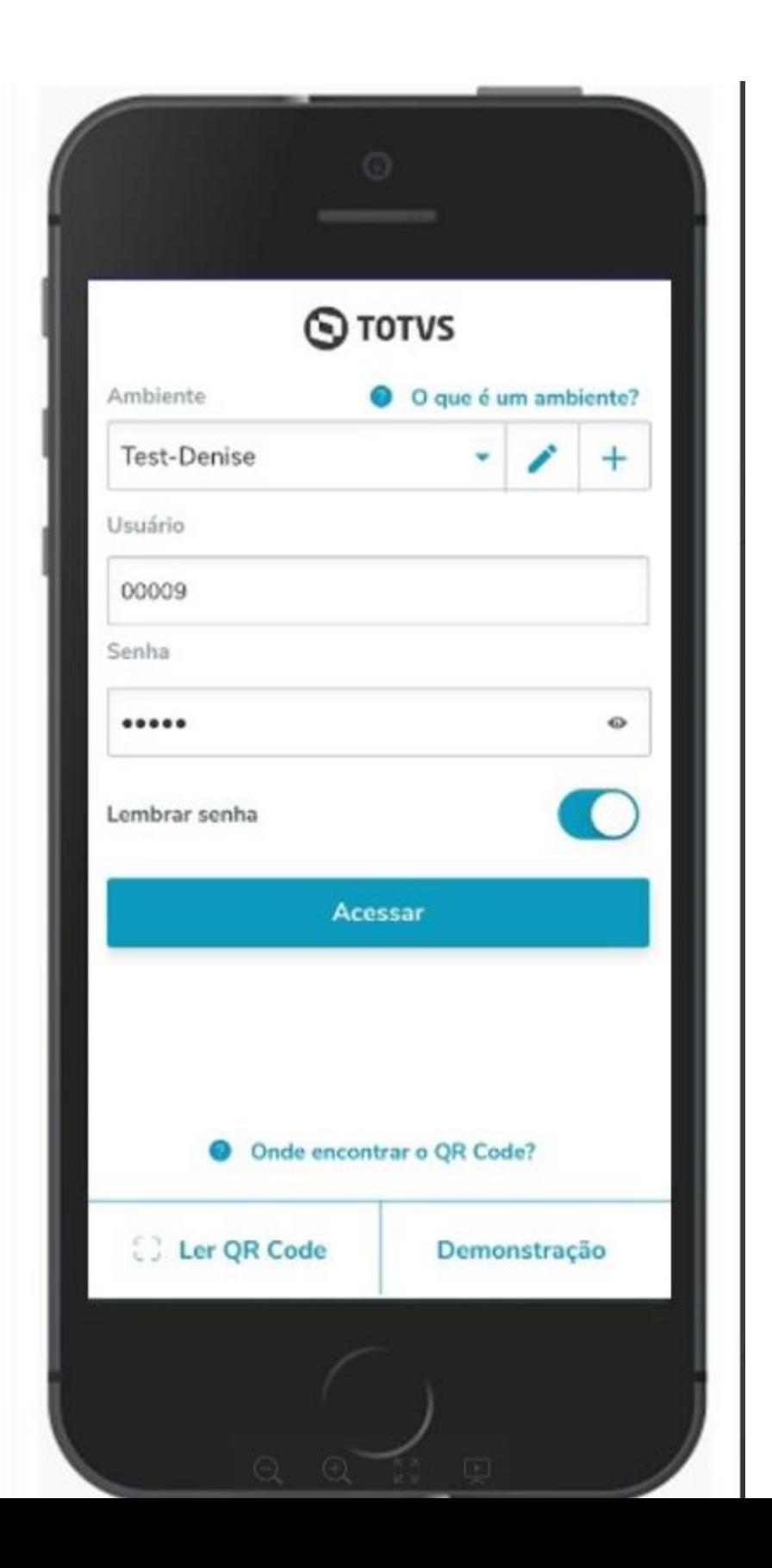

# Requisitos

12.1.17 ou superior

Release

Superior a 14/01/2019

### Binário

### Superior a 31/01/2019

### Lib

Possuir arquivos atualizados do Portal Meu Rh Data 18/07/2019

### Arquivos

### Aparelhos

•Android 5.0 ou superior •iOS 9.0 ou superior

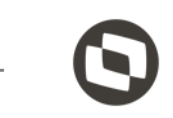

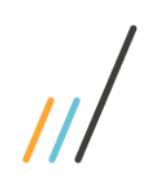

# Arquivos de Portal Meu RH

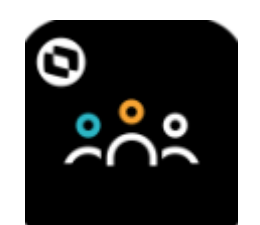

Realize o download dos arquivos cliente da Central de Downloads no link: **Para 12.1.17 e 12.1.23: <https://suporte.totvs.com/portal/p/10098/download?e=783378>**

**Para 12.1.25: <https://suporte.totvs.com/portal/p/10098/download?e=696055>**

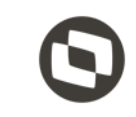

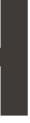

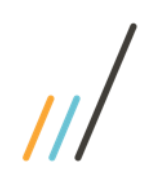

# **Instalação: Linha Protheus**

**Guia de instalação**

**<http://tdn.totvs.com/display/public/NPR/0.2++Linha+Protheus#deckprincipal--792036593>**

**Checklist de validação**

**<http://tdn.totvs.com/pages/releaseview.action?pageId=433241444>**

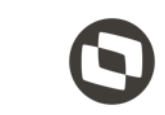

Passo 1 – Baixando os arquivos do APP Meu RH

Criar uma pasta e extrair os arquivos do PortalMeuRh em seu ambiente , a pasta deve ser criada em seu disco local.

Posteriormente será declarado este caminho no seu APPSERVER.INI

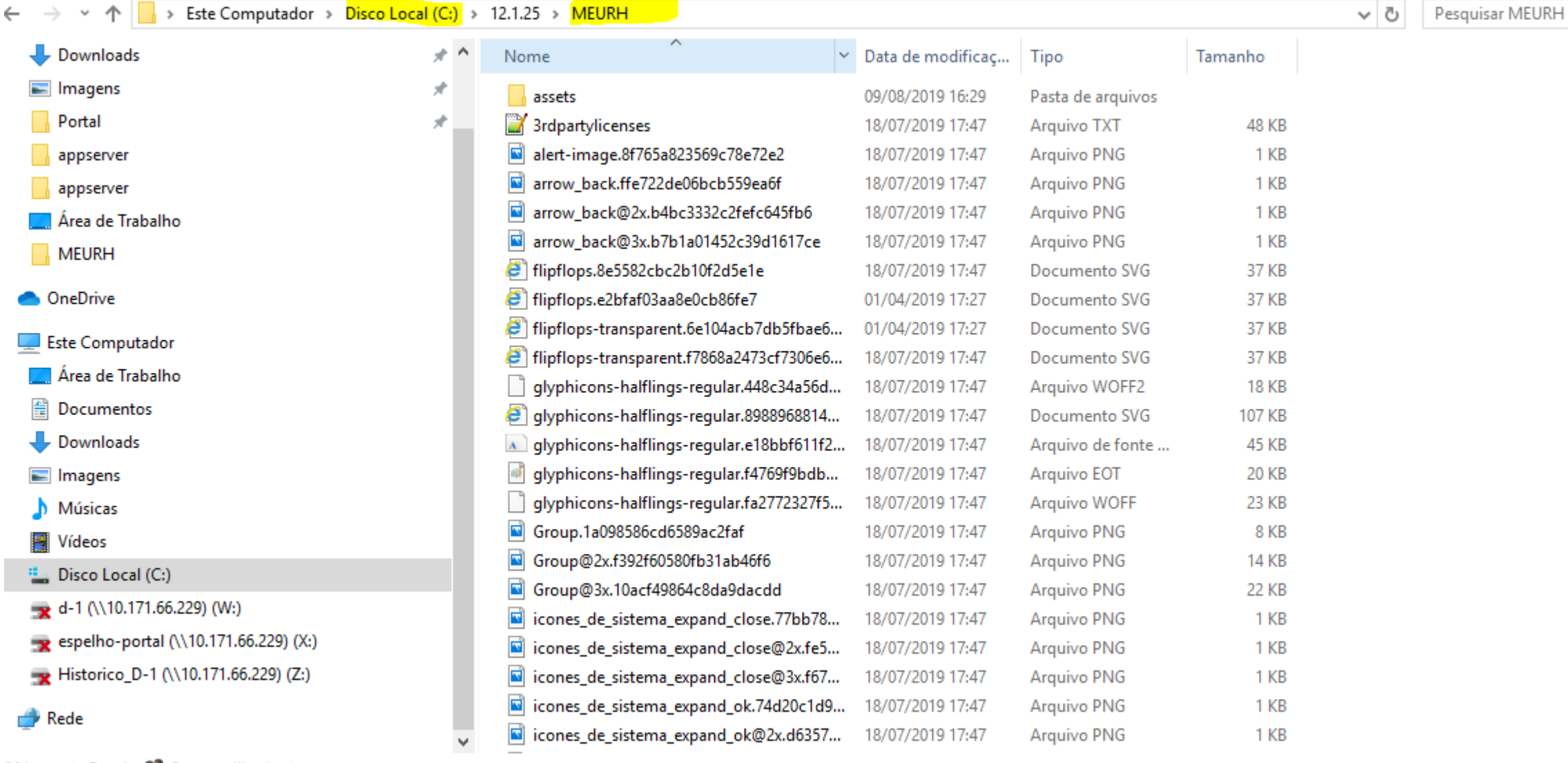

Passo 2 – Iniciando a configuração do appserver.ini

Legenda:

Vermelho - Devem ser substituídas pelas informações de sua base Azul - Comentário explicando a tag Laranja - Informação Obrigatória

LIVRE

**HTTP** HTTPV11 **HTTPREST HTTPENV HTTPJOB ONSTART** RESTCONFIG AUXILIADORA (contém o endereço)

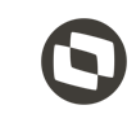

Tags Obrigatórias

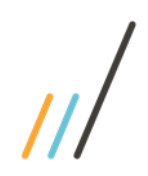

Appserver.ini – Sessão http

### [HTTP]

ENABLE=1 PORT=8081 (Informe sua porta http) ENVIRONMENT=12.1.25 (Informe o nome do seu ambiente) PATH=C:\12.1.25\protheus\_data\Web (Deve apontar até sua pasta web)

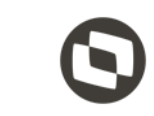

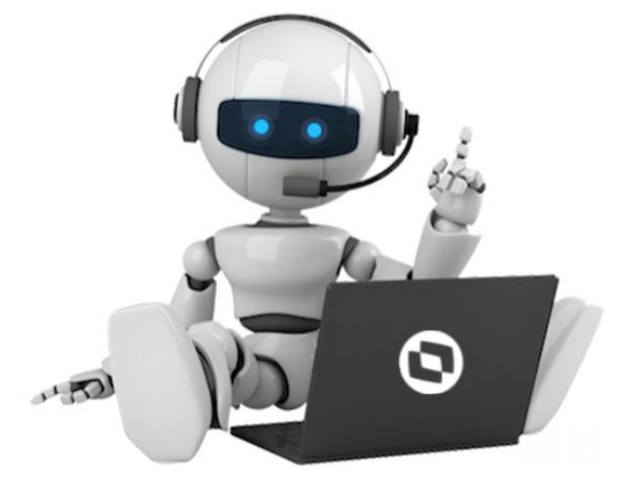

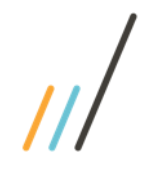

[HTTPV11] Enable=1 Sockets=HTTPREST

[HTTPREST] URIs=HTTPENV SECURITY=1 (tag =obrigatória) Port=8103

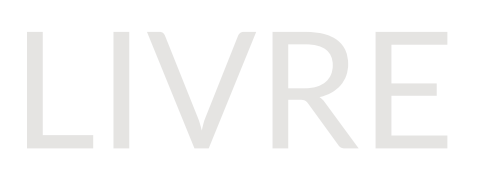

[HTTPENV] URL=/restR5 (no meu exemplo meu grupo é R5, alterar conforme o cadastro da sua empresa) PrepareIn=R5 (Grupo todas as filias da empresa R5 poderá acessar ao aplicativo) Instances=2,5 ENVIRONMENT=12.1.25 CORSEnable=1 AllowOrigin=\* Public= fwjwt/refresh\_token,auth

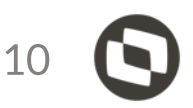

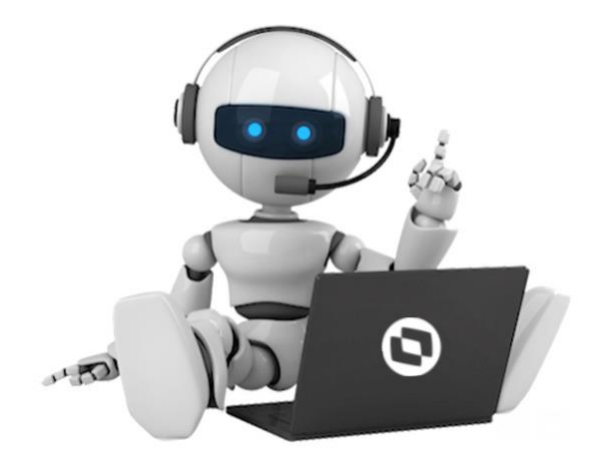

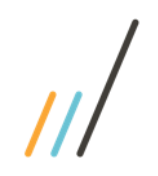

### Appserver.ini – Sessão Meu Rh REST

[HTTPJOB] MAIN=HTTP\_START ENVIRONMENT=12.1.25 ( nome do ambiente)

[ONSTART] jobs=HTTPJOB RefreshRate=120

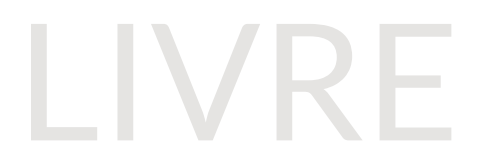

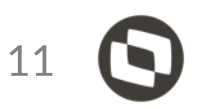

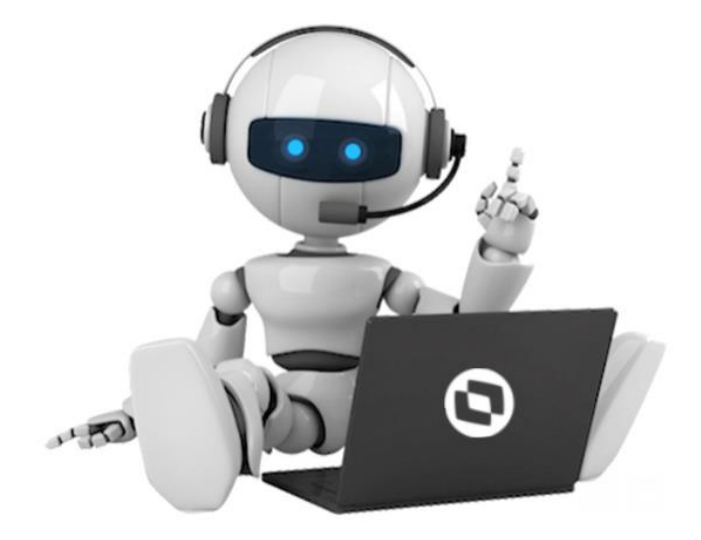

## Appserver.ini – Sessão Meu Rh

[10.172.22.192:8081/R5] ENABLE=1 PATH=C:\12.1.25\MEURH ENVIRONMENT=12.1.25 INSTANCENAME=MeuRH01 DEFAULTPAGE=index.html

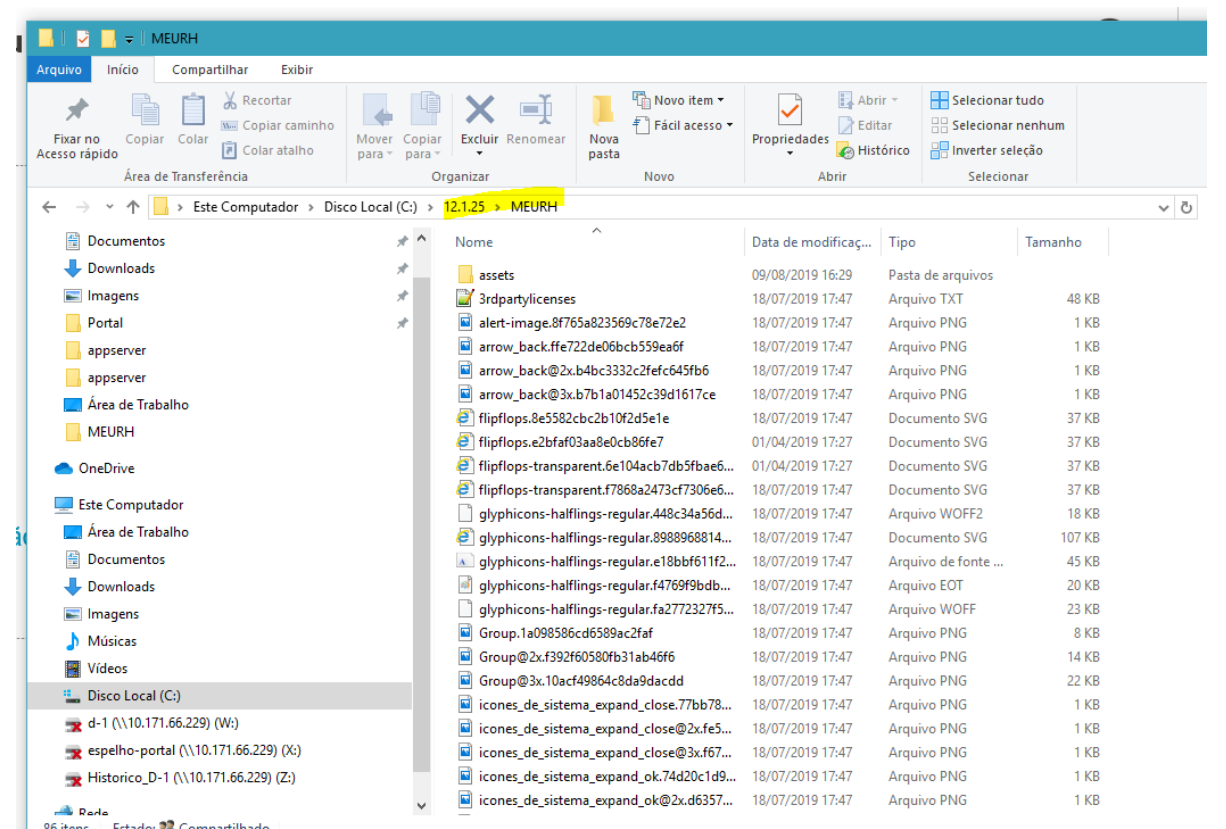

[RESTCONFIG] restPort=8103 ( porta httprest não pode ser a mesma porta utilizada no http) RefreshTokenTimeout=300 meurhLog=1

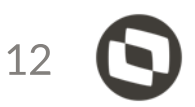

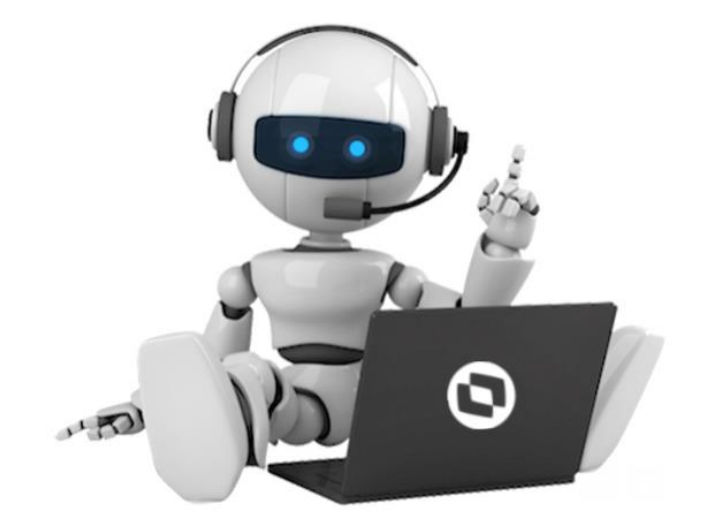

# Passo 3 - Iniciando a configuração do properties.json

### Este arquivo fica localizado dentro da pasta dos arquivos de portal Meu RH

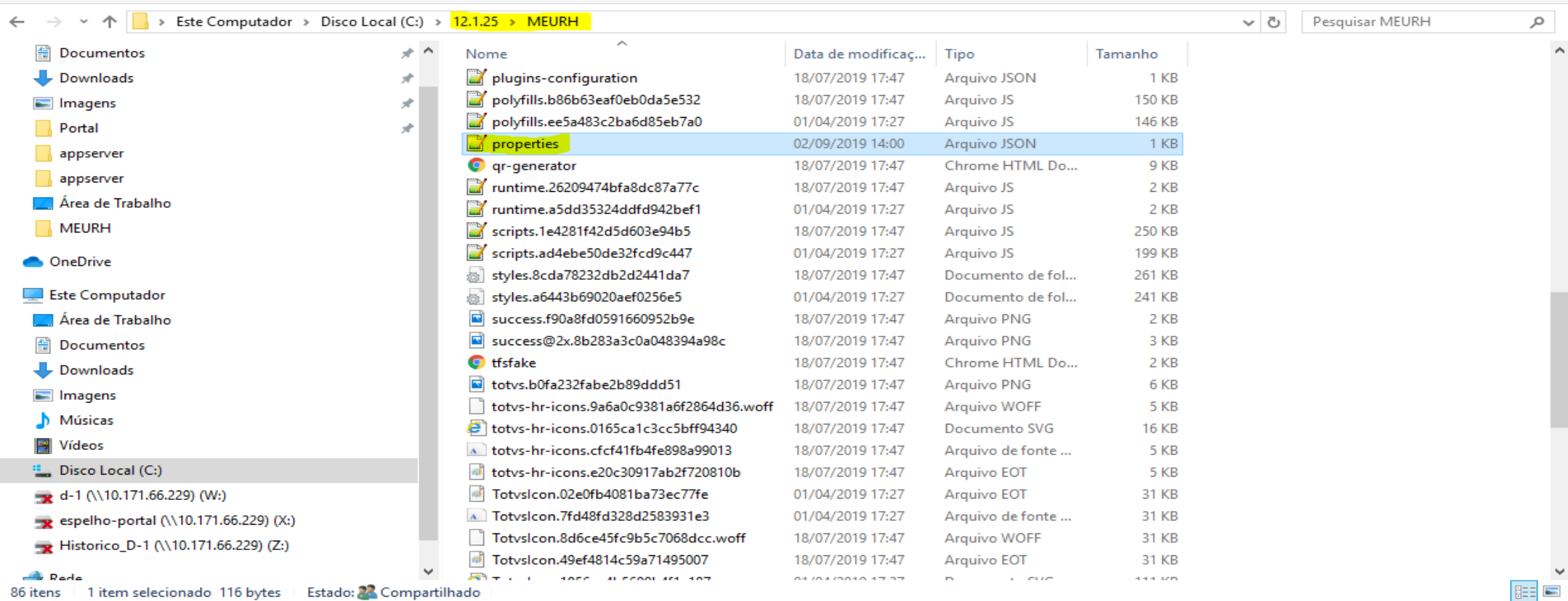

86 itens 1 item selecionado 116 bytes | Estado: 22 Compartilhado

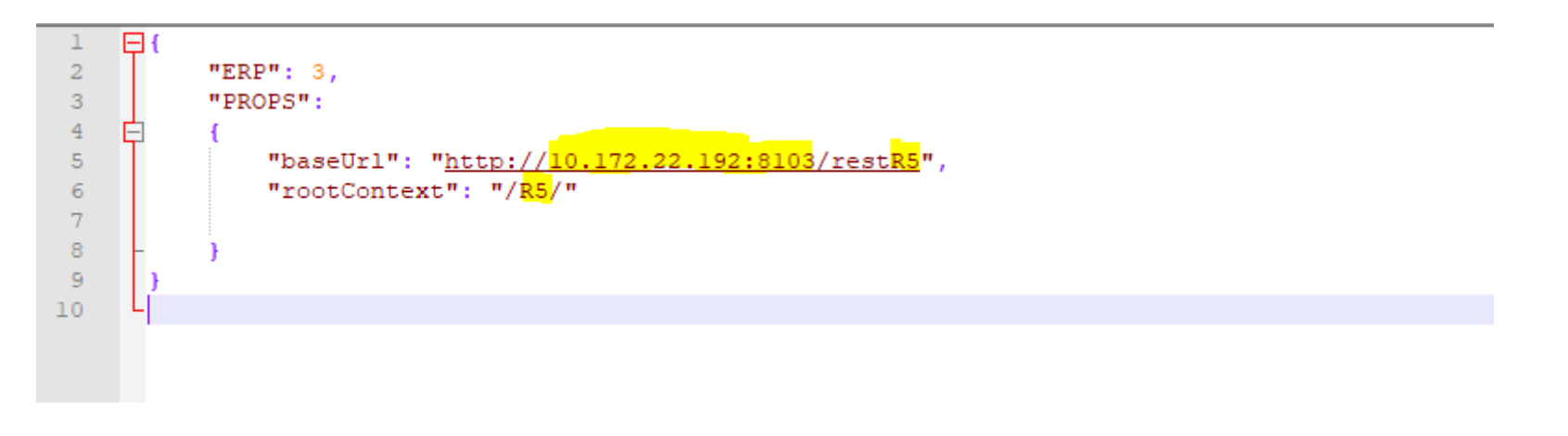

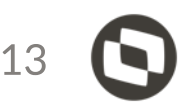

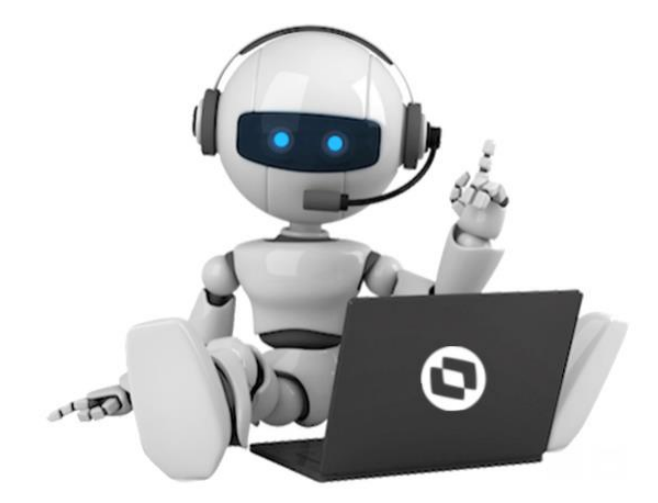

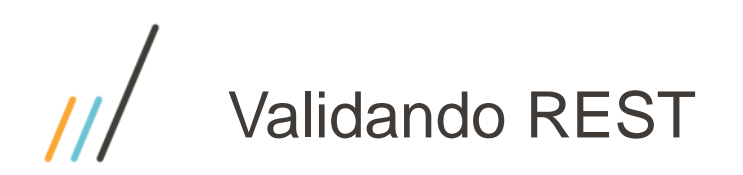

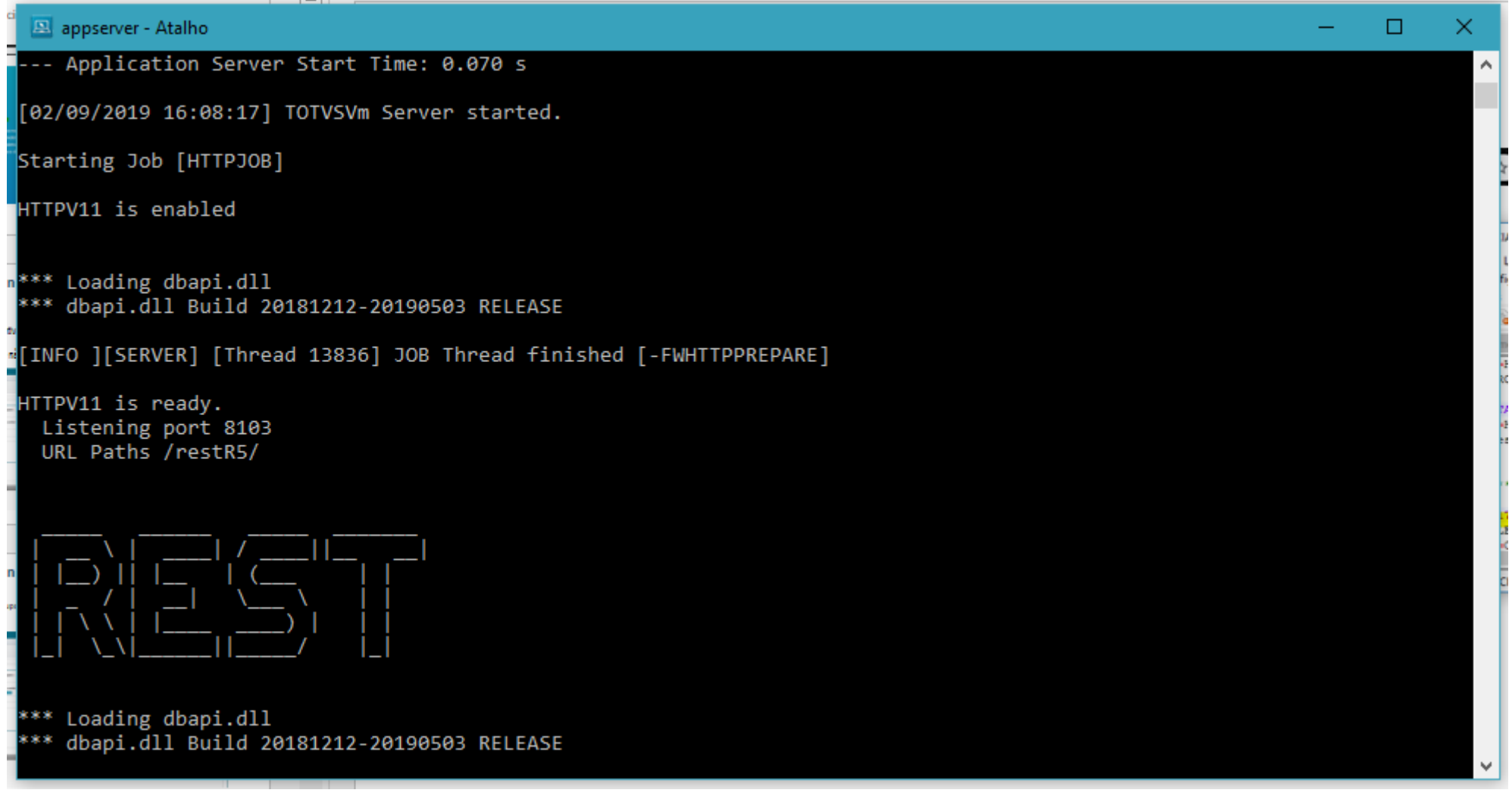

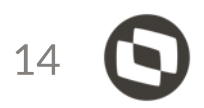

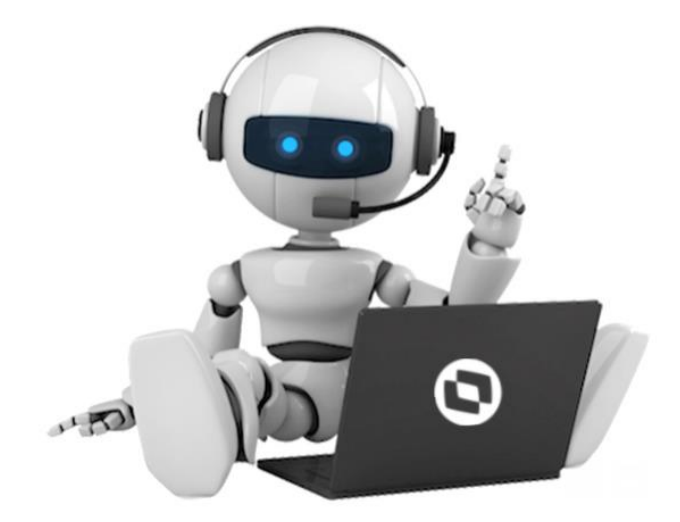

1° O App foi desenvolvido partindo do conceito que as empresas já utilizam o portal GCH, e as informações de login já estão definidas.

Se a empresa nunca utilizou o portal GCH e está utilizando apenas o APP, não existe uma forma de definir o login de maneira automática, deverá ser processada acessando o portal GCH e ou de forma manual. Alimentando o campo RD0\_LOGIN para o(s) usuário (s) que irão acessar o APP. Já temos uma issue solicitando essa melhoria no APP, porém não temos definidos ainda prazos para liberação esta sendo avaliada.

2° Quando já temos o login definido é necessário fazer as amarrações para acessar o aplicativo . É fundamental a execução desse processo de relacionamento, pois o serviço REST utiliza esse usuário do Protheus para a geração do token de autenticação e permissão de acesso aos serviços publicados.

3° Obrigatório ter uma matricula ativa na SRA para utilizar o APP.

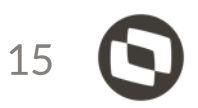

A- Cadastrar um usuário via configurador SIGACFG que não pertença ao grupo de administradores, e que tenha acesso as empresa(s), filiais e módulos.

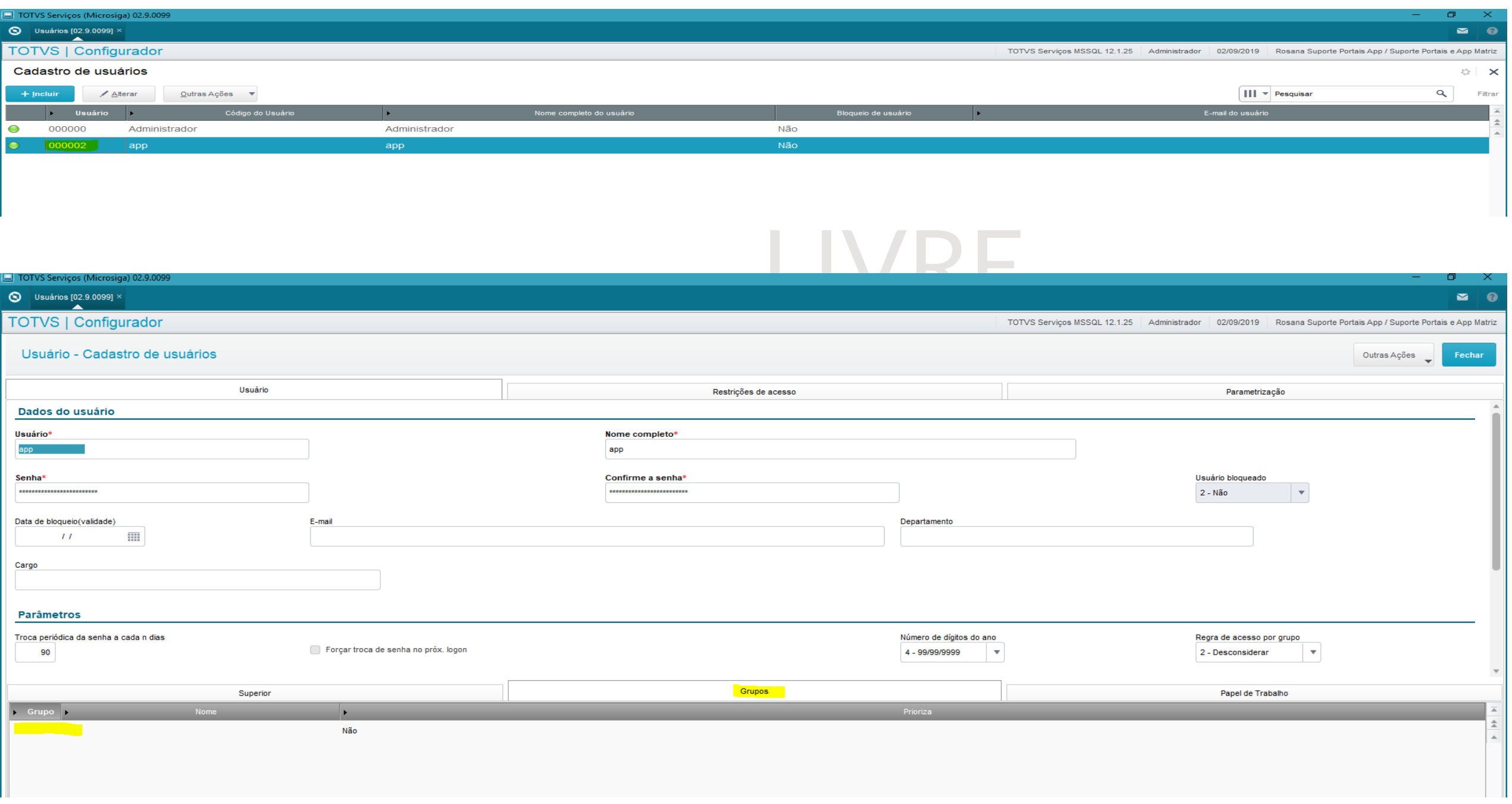

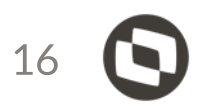

A- Cadastro de um usuário via configurador SIGACFG que não pertença ao grupo de administradores, e que tenha acesso as empresa(s), filiais e módulos.

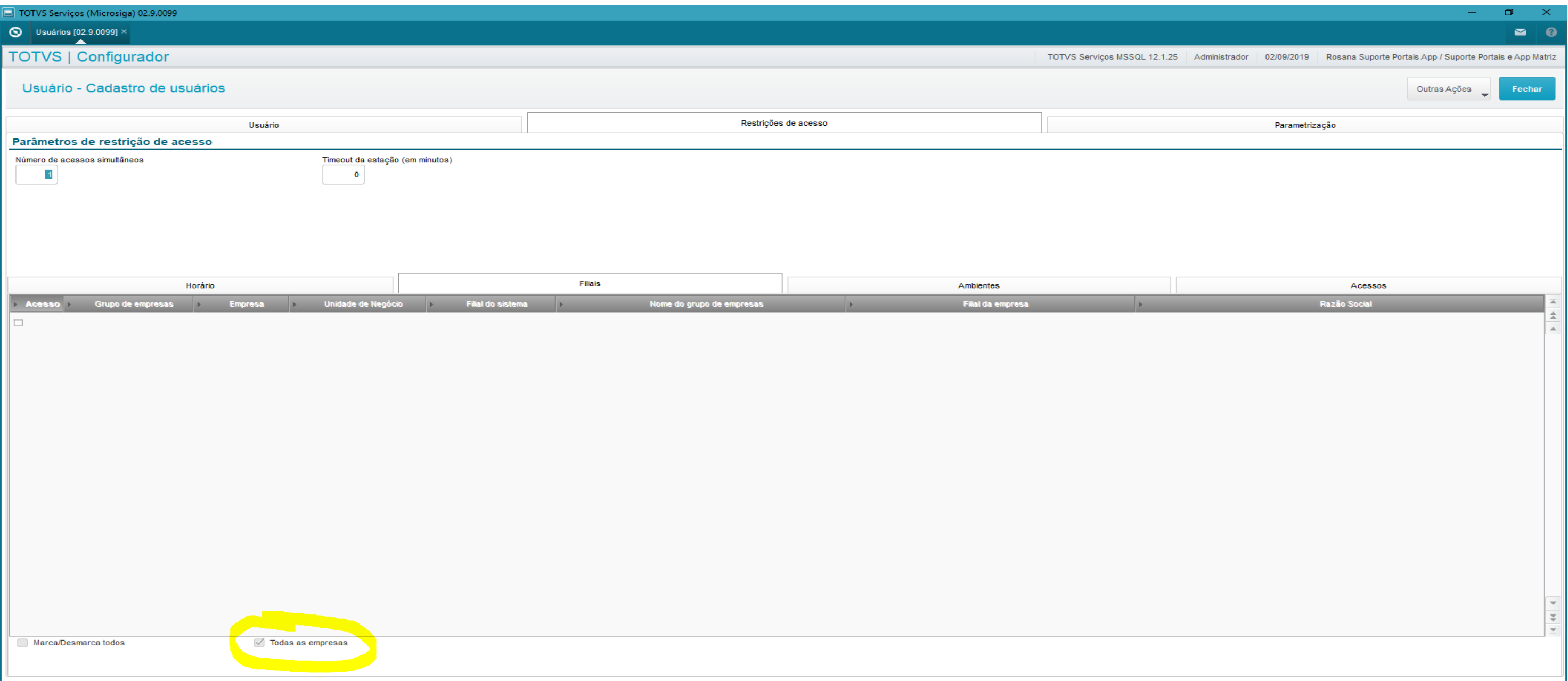

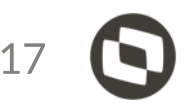

A- Cadastro de um usuário via configurador SIGACFG que não pertença ao grupo de administradores, e que tenha acesso as empresa(s), filiais e módulos.

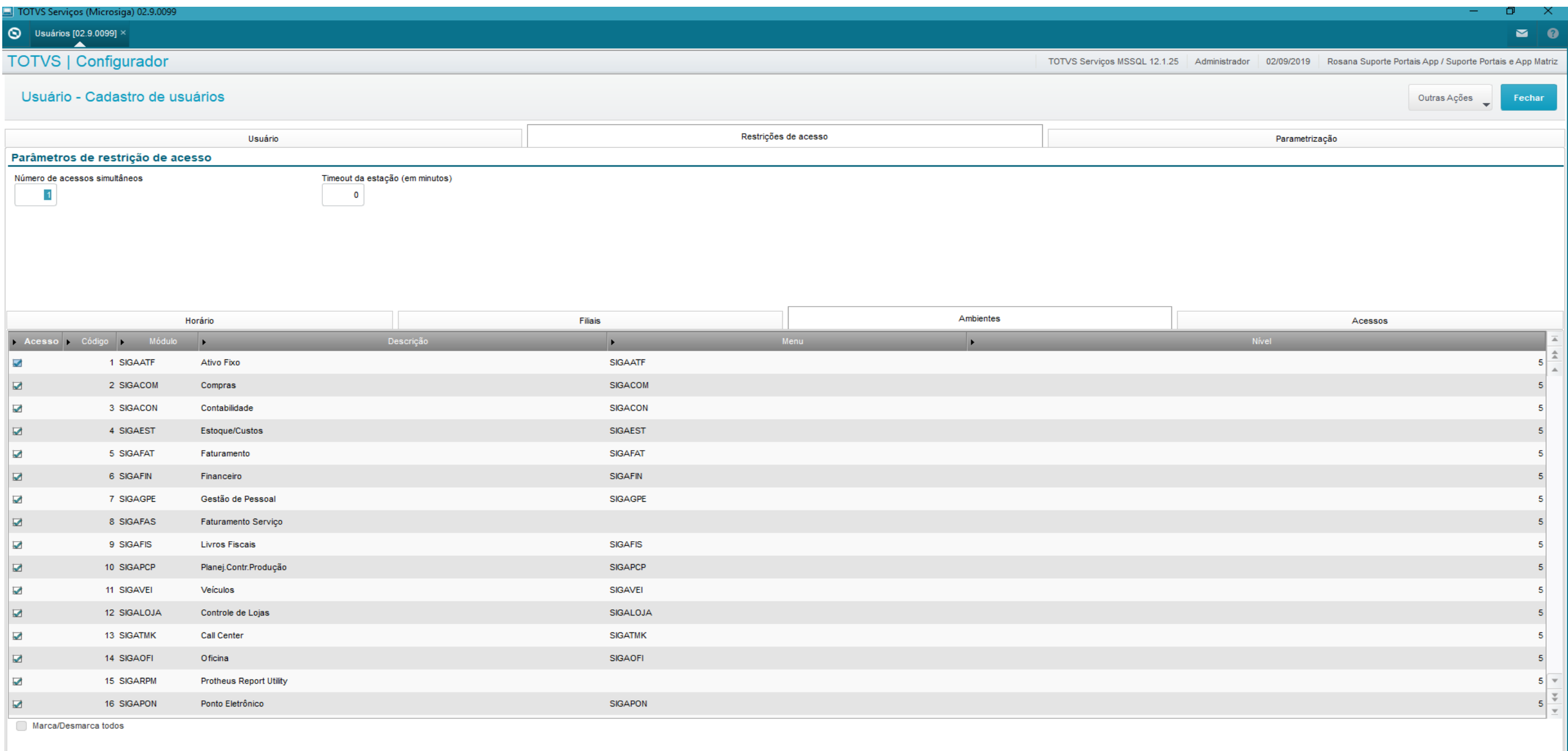

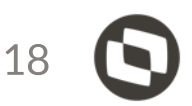

A- Cadastro de um usuário via configurador SIGACFG que não pertença ao grupo de administradores, e que tenha acesso as empresa(s), filiais e módulos.

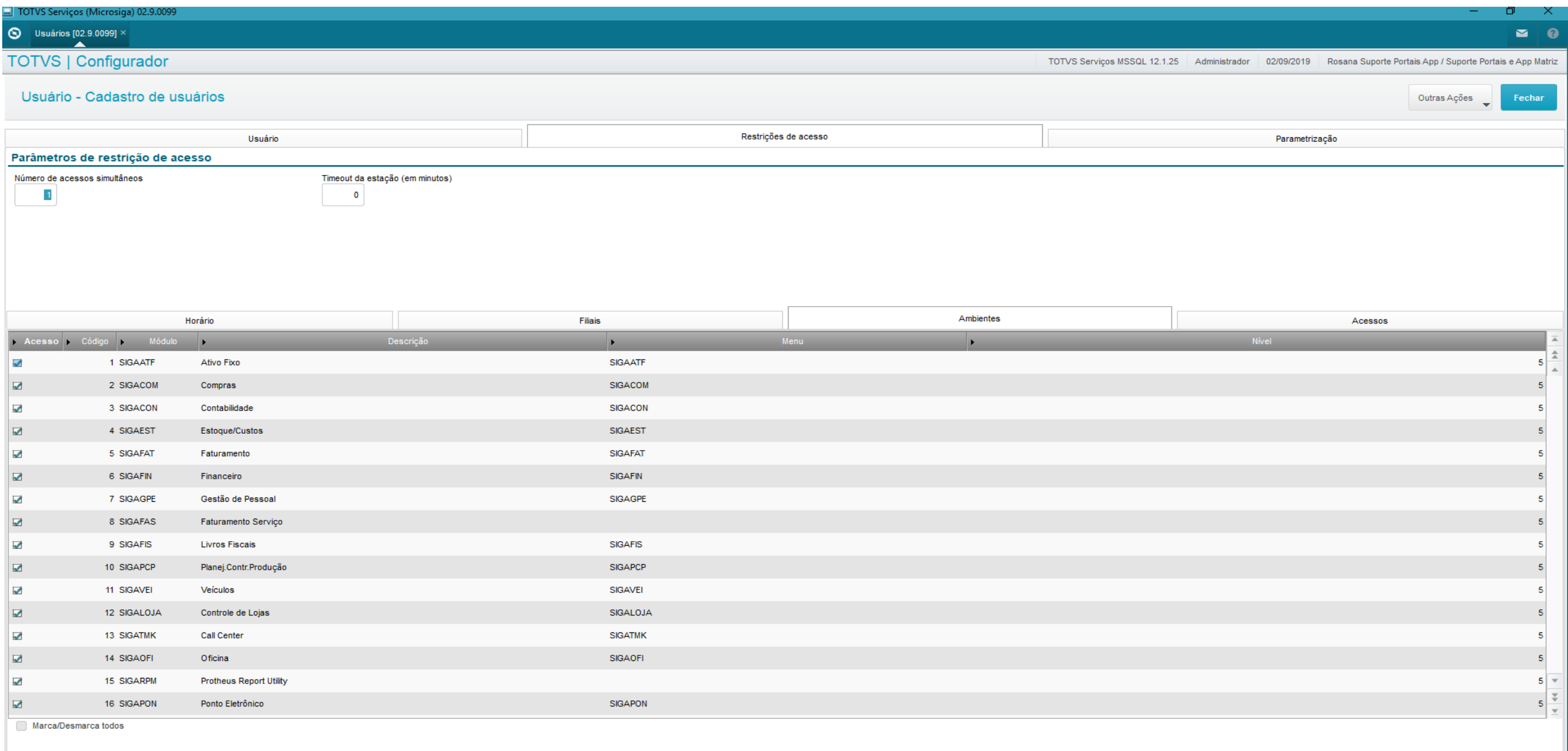

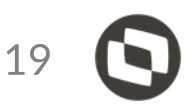

B - Cadastre um usuário genérico, onde vinculamos com o usuário do configurador Acesse o módulo 18 - SIGATCF em Atualizações -> Configurações -> Usuários -> Genéricos Inclua um novo registro que posteriormente será relacionado aos participantes, atentando-se ao campo **"Usuário int.",** neste campo deve-se localizar o usuário do configurador criado no item anterior e associar. Sem essa amarração não será possível realizar o login. Pode ser criado apenas um usuário e vincular com todos os participantes.

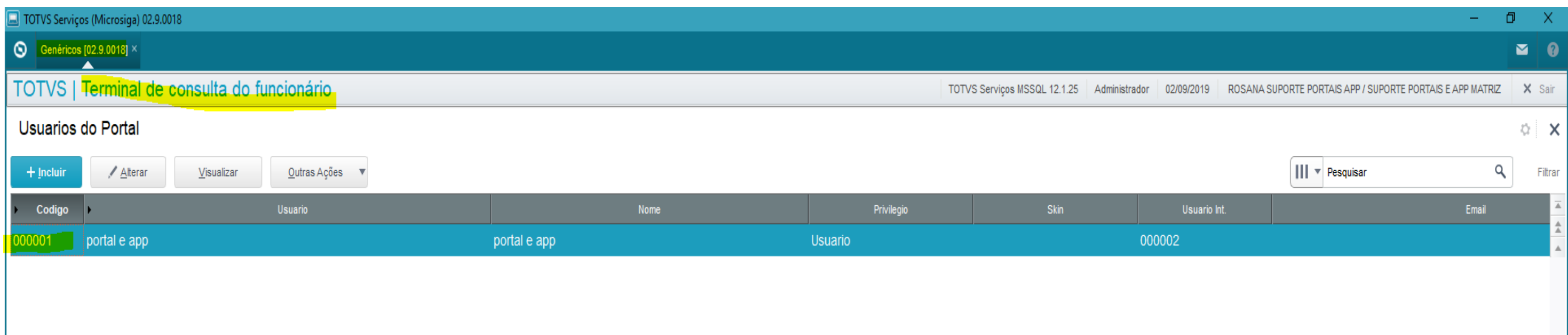

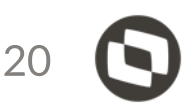

 $\overline{11}$ 

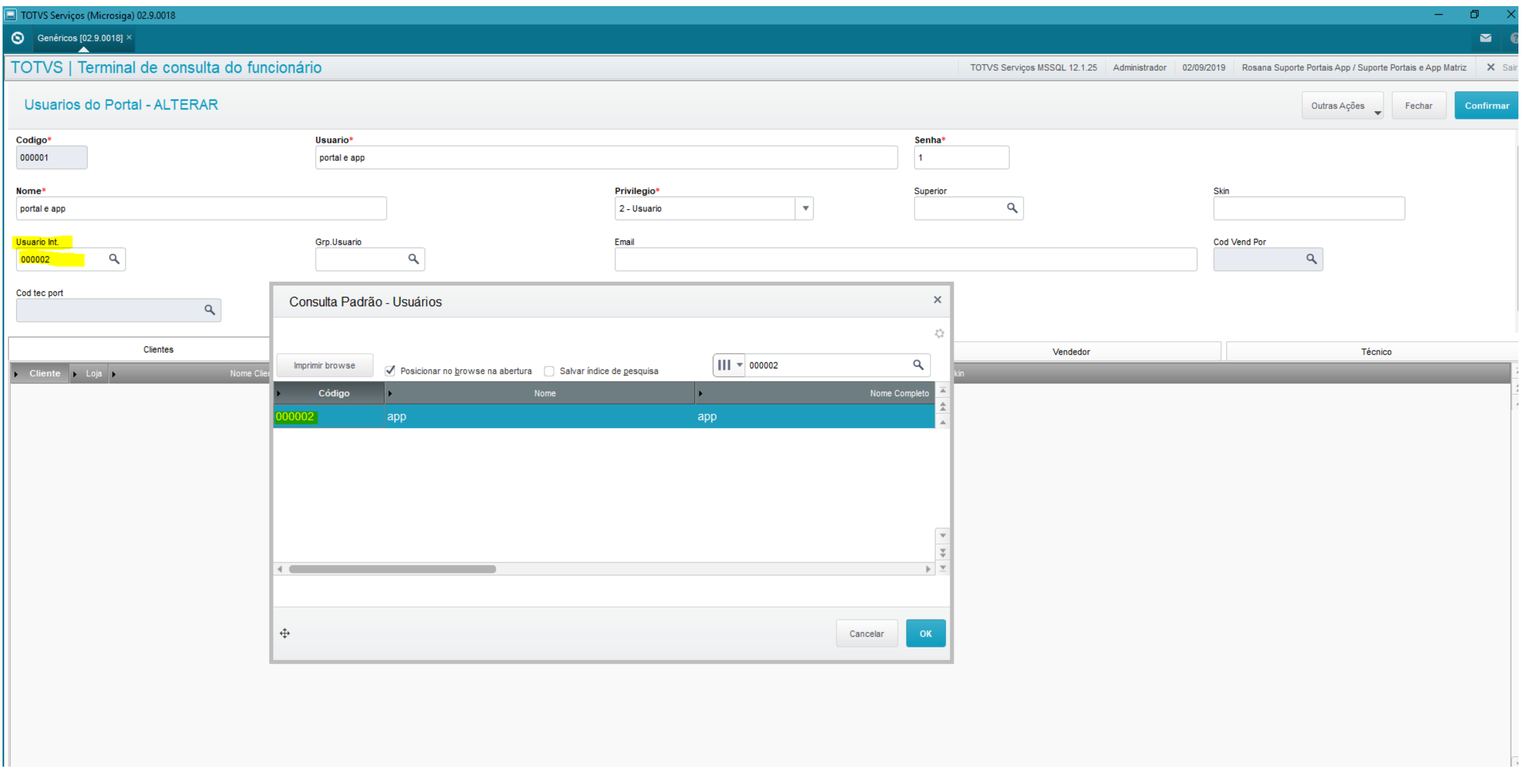

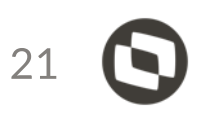

C- Vincule esse usuário genérico no cadastro do participante. Acesse o módulo 53 - SIGAAPD na rotina APDA020 Atualizações -> Participantes -> Cadastro Selecione o participante, -> alterar -> posicione na aba Outros, no campo usuário portal, vincule com o usuário genérico criado anteriormente com as amarrações.

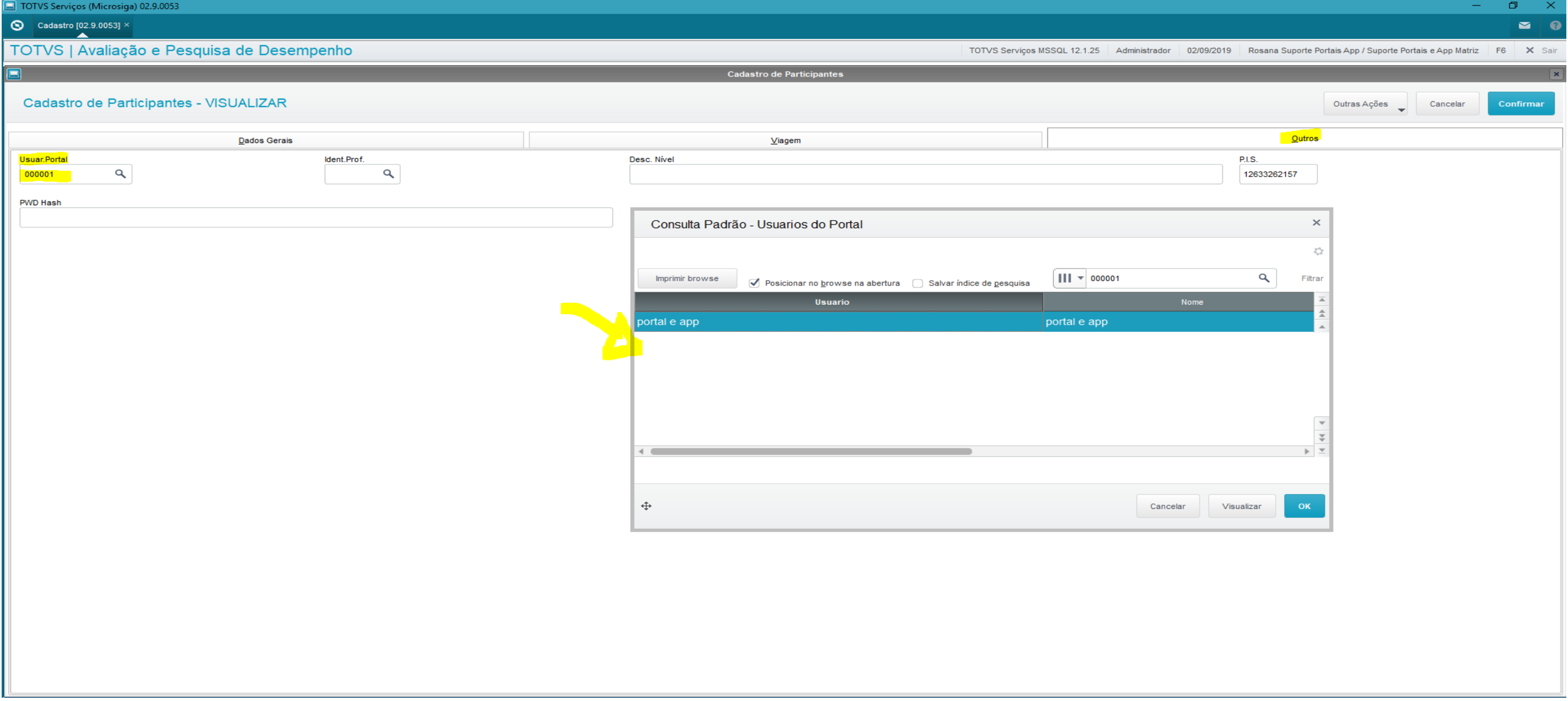

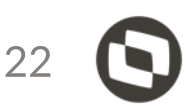

Verifique a senha do usuário, no formato padrão a senha é composta por: Ano de Nascimento + dia da admissão + CPF (2 últimos dígitos), totalizando 6 caracteres.

Pode ser redefinida caso queira. Para maiores informações sobre redefinição de senha acesse: [https://totvssuporte.zendesk.com/knowledge/articles/360028704251/pt-br?brand\\_id=1509248](https://totvssuporte.zendesk.com/knowledge/articles/360028704251/pt-br?brand_id=1509248)

Dica: O login é o mesmo utilizado no portal GCH, a tabela que armazena esta informação é a RD0 RD0\_LOGIN e RD0\_SENHA são consultados no acesso ao APP. Se o campo login estiver em branco não será possível realizar o acesso ao aplicativo.

Como conferir relacionamento do funcionário com o participante [https://totvssuporte.zendesk.com/knowledge/articles/360024677334/pt-br?brand\\_id=1509248](https://totvssuporte.zendesk.com/knowledge/articles/360024677334/pt-br?brand_id=1509248)

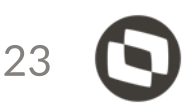

- 
- 

- 
- 
- 

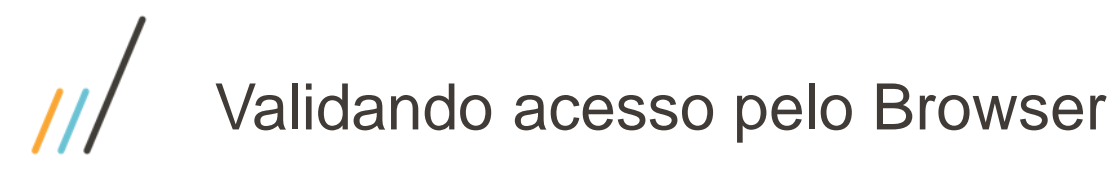

### O endereço é obtido do appserver.ini na tag Auxiliadora

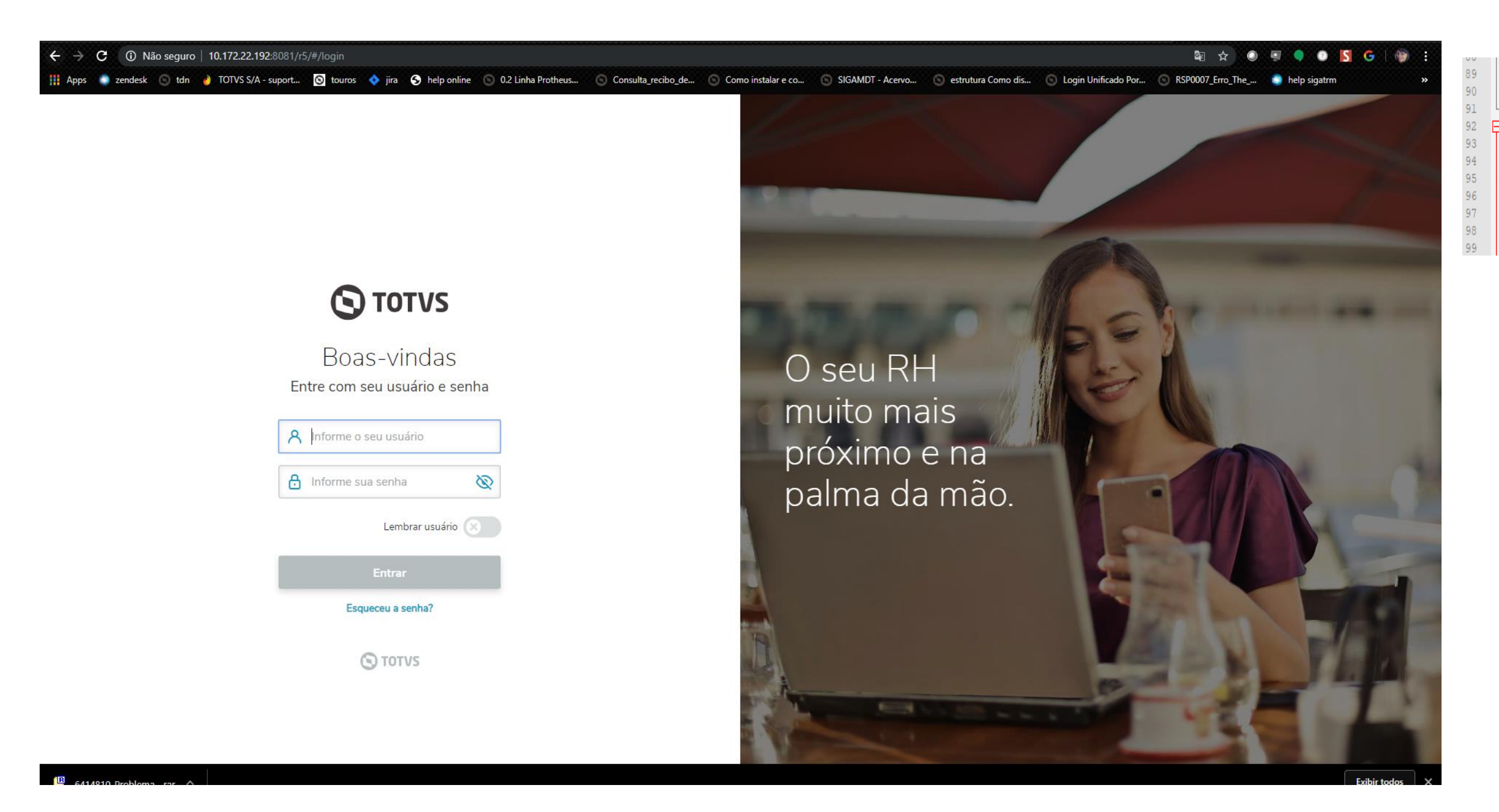

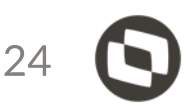

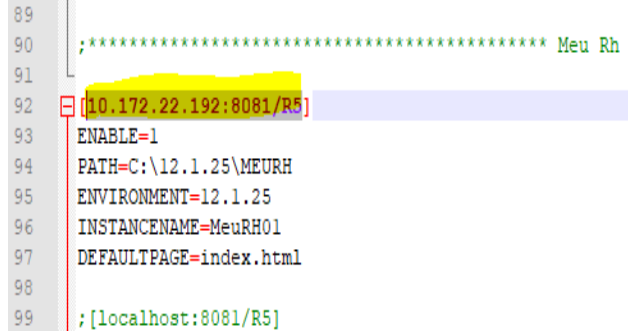

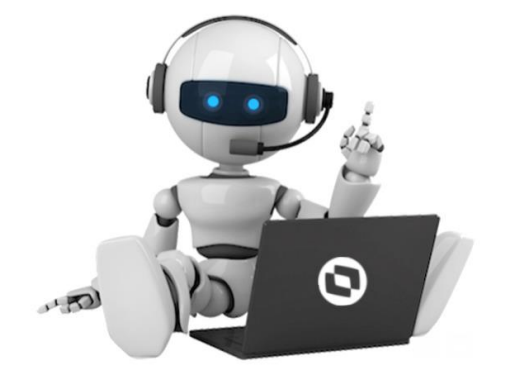

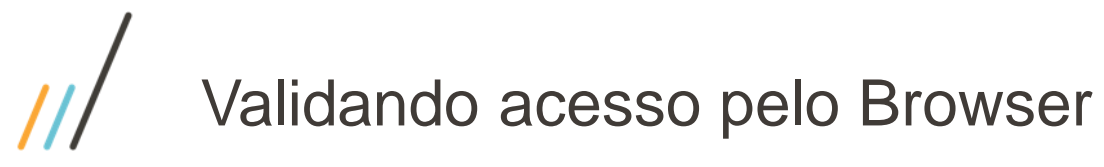

### O endereço é obtido do appserver.ini na tag Auxiliadora

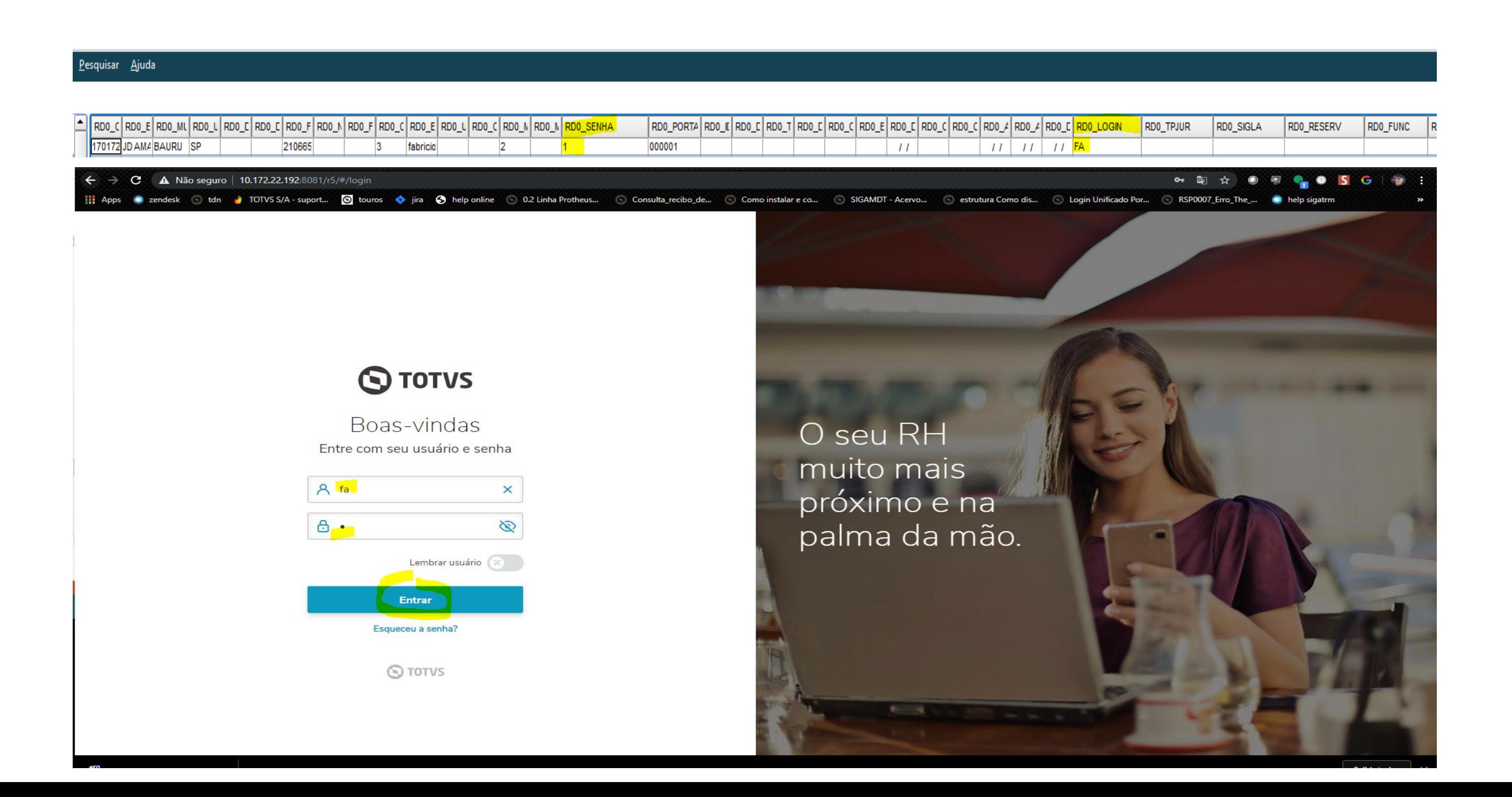

![](_page_24_Picture_3.jpeg)

![](_page_25_Picture_0.jpeg)

### Quando realiza o login sempre carrega o nome do funcionário!!

![](_page_25_Picture_13.jpeg)

![](_page_25_Picture_3.jpeg)

![](_page_25_Picture_4.jpeg)

# Geração do QRCODE

Dentro da pasta de arquivos de Portal Meu Rh, existe um arquivo de nome QR-GENERATOR, execute o mesmo como html para geração do QRCODE

![](_page_26_Picture_21.jpeg)

**OUTLETTS** Them selectoriago 6,47 ND EStago; 1

![](_page_26_Picture_4.jpeg)

![](_page_26_Picture_22.jpeg)

![](_page_27_Picture_0.jpeg)

![](_page_27_Picture_67.jpeg)

- Os campos**"Identificador do Ambiente" e "Nome do Ambiente" são de livre configuração do cliente**, não afetando em nada o processo de utilização do aplicativo.
- Entretanto, o campo URL é muito importante, pois é ele que identifica onde o servidor Protheus está localizado para a realização das requisições aos serviços REST:
	- (URL raiz e Porta HTTP)  $\rightarrow$  "[http://10.172.22.192:8081](http://spon010108091.sp01.local:1108/T1/?restPort=1109)"
	- (Contexto sufixo do rest)  $\rightarrow$  "/R5/"
	- (Query param para informar o parâmetro e a porta do serviço REST) → "[?restPort=](http://spon010108091.sp01.local:1108/T1/?restPort=1109)8103"
	- O campo usuário é opcional, principalmente quando desejamos gerar um QRCode para ser compartilhado para toda empresa, o correto é deixar em branco esse campo.

![](_page_27_Picture_8.jpeg)

![](_page_27_Picture_68.jpeg)

![](_page_28_Picture_0.jpeg)

### Agora é só compartilhar

![](_page_28_Picture_2.jpeg)

Voltar ao topo e ajustar código

**S**TOTVS

Baixar

Após a geração do QRCode, basta realizar a leitura do mesmo dentro do aplicativo e realizar o processo de login. O usuário (RD0\_LOGIN) e senha (RD0\_SENHA) solicitado são os mesmos já utilizados atualmente no Portal do RH Gestão do Capital Humano.

2 E

Os menus do aplicativo que ficaram disponíveis para o usuário são definidos na rotina Permissões Meu RH (TCFA006), para mais detalhes:

<https://tdn.totvs.com/pages/releaseview.action?pageId=494805578>

![](_page_28_Picture_9.jpeg)

## cesso ao aplicativo

 $Q$ 

 $\approx$ 

### Olá, FABIO!

Estamos desenvolvendo uma nova experiência: ágil, fácil de usar e pensada em mobilidade. Esta versão é o início de um produto completo, que facilita a gestão e feito para melhorar seu dia a dia.

Acesso ao aplicativo deve ter o mesmo comportamento do Browser. Caso esteja tentando realizar o login, fora da sua rede corporativa, é importante confirmar com o seu time de infraestrutura se o endereço configurado no QRCode está habilitado para receber conexões remotos da internet e não apenas configurado para acesso interno.

Quando a tentativa de login chega ao server, essa movimentação é registrada, e em casos de negativa no processo de autenticação, as mensagens no log informam qual o motivo.

![](_page_29_Picture_5.jpeg)

# Liberações por release

- Acesse o a rotina Permissões Meu RH (SIGATCF/Atualizações/Configurações/Usuários)

O sistema irá apresentar uma relação dos serviços disponíveis que deverá ser configurado para cada um dos usuários do Portal. Todos os serviços serão carregados com um valor padrão (Sim/Não), e deverão ser habilitados os serviços que se deseja disponibilizar para o usuário.

![](_page_30_Picture_53.jpeg)

rendimento.

- O release 12.1.17e 12.1.23, basicamente temos disponível a consulta ao demonstrativo de pagamento e Informe de
- A partir do release 12.1.25 conseguimos utilizar todas as
- Para isso é preciso habilitar, no padrão virá como não.
	-

opções listadas.

Dica a tabela AI3 e RJD devem ter o mesmo compartilhamento para acatar as liberações.

Essas opções ficarão visíveis apenas para funcionários que fazem parte de uma estrutura hierárquica na qual possuem subordinados diretos ou indiretos

![](_page_30_Picture_9.jpeg)

![](_page_31_Picture_0.jpeg)

A parte de Gestão apenas será habilitada quando a matricula for responsável por um departamento.

![](_page_31_Picture_23.jpeg)

![](_page_31_Picture_3.jpeg)

![](_page_31_Picture_4.jpeg)

![](_page_32_Picture_0.jpeg)

![](_page_32_Picture_15.jpeg)

![](_page_32_Picture_2.jpeg)

![](_page_32_Picture_3.jpeg)

# Espelho do ponto

![](_page_33_Picture_6.jpeg)

![](_page_33_Picture_2.jpeg)

![](_page_34_Picture_0.jpeg)

![](_page_34_Picture_12.jpeg)

![](_page_34_Picture_2.jpeg)

![](_page_34_Picture_3.jpeg)

![](_page_35_Picture_0.jpeg)

•Para uso da Geolocalização: Localização habilitada nos smartphones •Implementação dos certificados **"HTTPS"** e **"SSL"** no servidor.

- É altamente recomendada a implementação do **protocolo SSL (Secure Socket Layer)** para garantir que os dados (de RH) trafegados não fiquem vulneráveis. Consulte a área de TI da sua empresa e/ou empresas certificadoras.
- O **SSL** consegue fazer o uso de criptografia e garante o sigilo das informações que são depositadas pelo usuário dentro dos servidos oferecidos pela web. A consequência disso, é uma maior segurança durante a navegação.
- Sem o uso do protocolo SSL algumas funcionalidades do aplicativo que utilizam geolocalização para funcionamento se tornam inoperantes.

![](_page_35_Picture_59.jpeg)

![](_page_35_Picture_6.jpeg)

# Relógio - Geolocalização

![](_page_36_Picture_1.jpeg)

![](_page_36_Picture_2.jpeg)

![](_page_36_Figure_3.jpeg)

![](_page_37_Picture_0.jpeg)

![](_page_37_Picture_6.jpeg)

![](_page_37_Picture_2.jpeg)

![](_page_38_Picture_0.jpeg)

![](_page_38_Picture_1.jpeg)

![](_page_38_Picture_2.jpeg)

![](_page_39_Picture_7.jpeg)

![](_page_39_Picture_8.jpeg)

 $\sqrt{2}$ 

![](_page_39_Picture_0.jpeg)

## **Rosana Soares**

Suporte APP Meu RH

![](_page_39_Picture_3.jpeg)

**f** totvs.com

**O** @totvs

in company/totvs